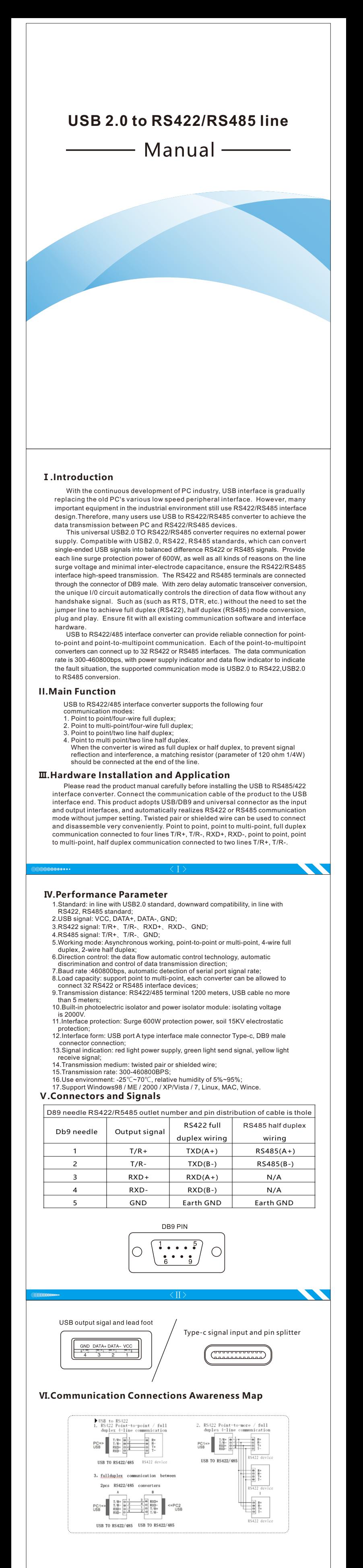

### **Ⅶ.Safety precautions** 1.Data communication failure

- A.Check whether USB connection is correct;<br>B.Check whether the connection of RS422/RS485 output interface is correct;<br>C.Check whether the power supply is normal;<br>D.Check whether the connection terminals are well connected;
- 
- 
- E.Observe whether the receiving indicator will blink when receiving;<br>F.Observe whether the sending indicator will blink when sending;<br>B.Check whether the connection of RS422/RS485 output interface is correct;<br>C.Check wheth
- 
- E.Observe whether the receiving indicator will blink when receiving; F.Observe whether the sending indicator will blink when sending;
- 
- 2.Data loss or error A.Check whether the data rate and format of both ends of the data communication A.equipment are consistent.

TП

# **Product Warranty Card**

### **Customer Information**

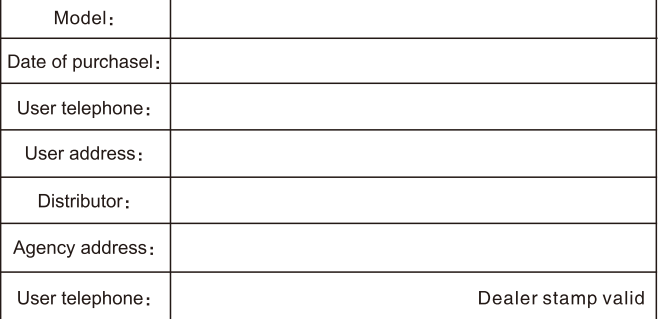

### Intenance Records

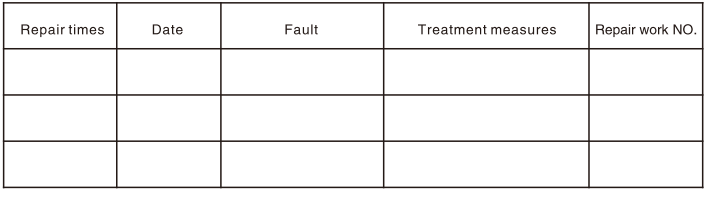

(1) take the win7 64 bit operating system as an example, use the CD installation driver Step one: In the XP system, import the installation driver, which is different from the previous installation method of double-clicking the application. Just plug in the product, right-click "Computer", and click "Manage". As shown in the figure:

## USB2.0 convert RS422/RS485 serial install driver -instruction

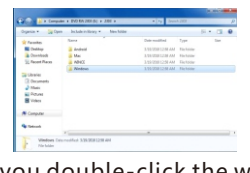

### I. Introduction to the installation of drive steps

### Step two: After you double-click the windows7,8,10 folder, it will pop up the installation project and double-click the application:

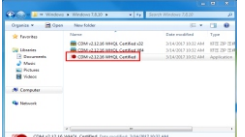

Step three: Double click the application, the name of the chip company will be popped up and click on "Extract":

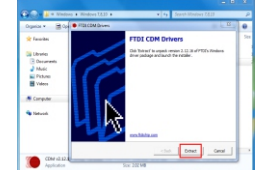

Step four: Then the driver installation guide will be popped and click next:

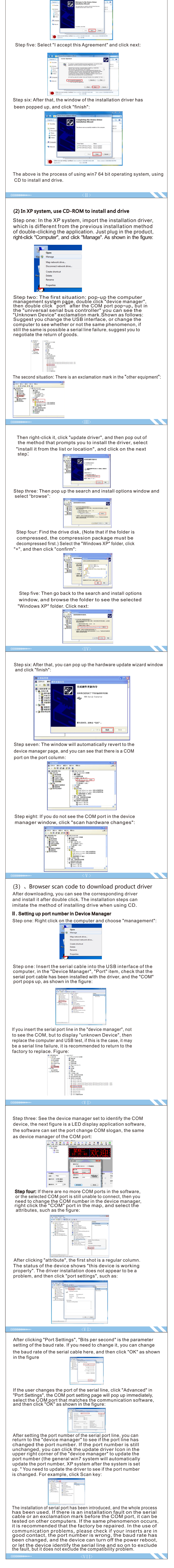